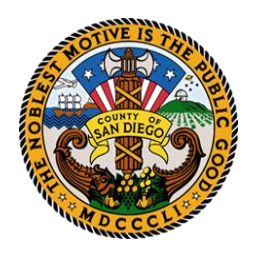

County of San Diego

**DEPARTMENT OF ENVIRONMENTAL HEALTH HAZARDOUS MATERIALS DIVISION P .O . B OX 1 2 9 26 1 , S AN D IE G O, C A 9 2 11 2 - 92 6 1 ( 85 8 ) 5 0 5 - 6 8 8 0 f ax ( 85 8 ) 5 0 5 - 68 4 8 1 -800 -253 - 99 3 3** http://www.sdcdeh.org

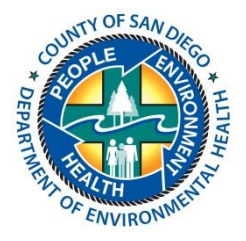

## **ADDING ADDITIONAL CERS USERS AND CHOOSING PERMISSION LEVELS**

Note: You must be a lead user to be able to add additional users.

- 1. Visit the [CERS Business Portal](https://cersbusiness.calepa.ca.gov/) and sign in using your username and password.
- 2. From your home page, click on the **People/Users** button:

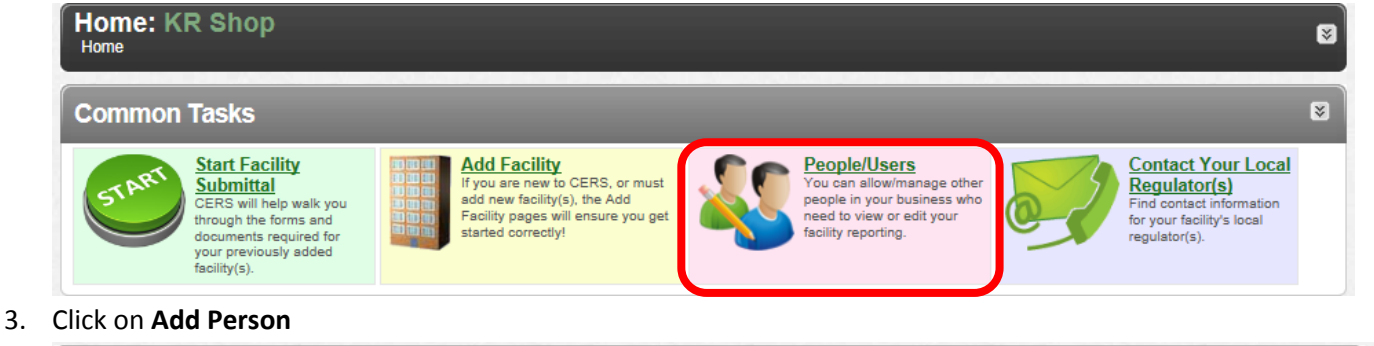

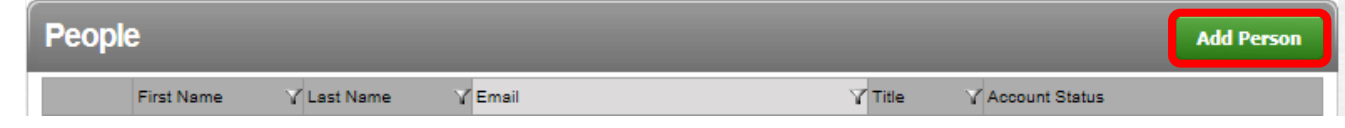

4. **Type in the email address** (twice) for the person you want to add and click **Continue**.

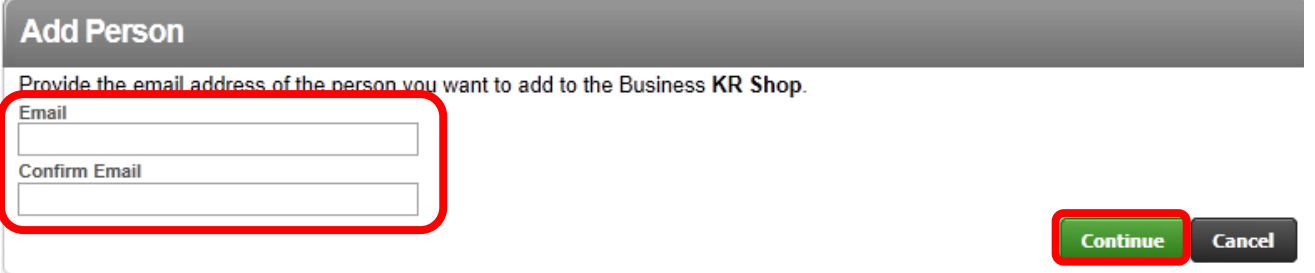

- 5. The next steps will vary depending on whether or not this person has already created a user account.
	- A) If your see an Identification Information box like the one on the left:

-**Enter the person's full name, phone number, and title**. Click **Continue** and move on to steps 6-8 on the next page.

B) If you see the Summary box like the one on the right with a message above letting you know they already have a cers user account (this does not mean they already have access);

-**Enter their phone number and title**. Click **Continue** and skip to step 9 on the last page.

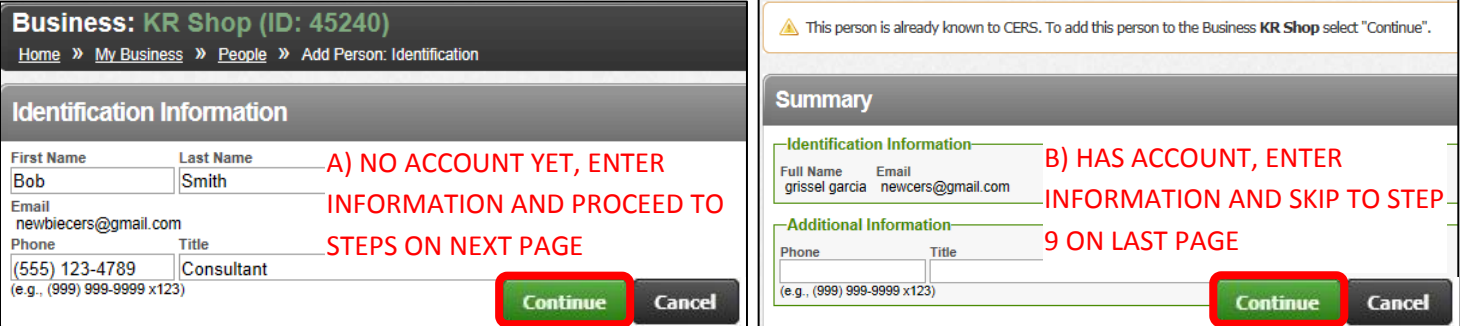

6. Since this person does not have a CERS user account yet, click on **Initiate Invite** to invite them to create and account. Then click **Save**.

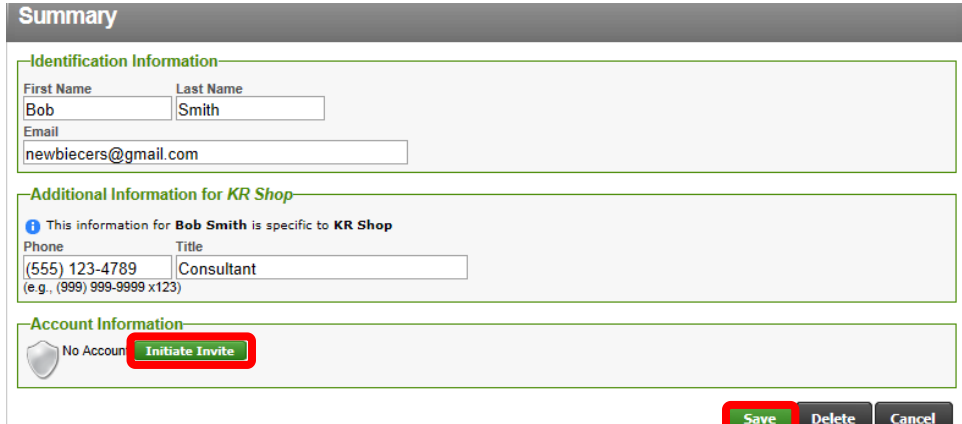

7. **Select a permission group** for the new user and scroll down to select **Save and Send Invitation**. Y.

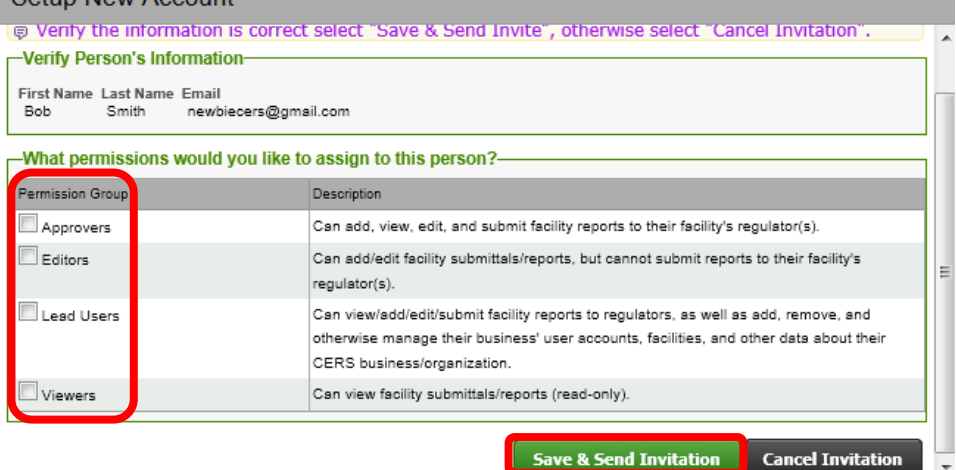

8. Within minutes, the user you selected will get the following email and will need to **click on the link in the email**, fill out the CERS registration pages to create their own username and password.

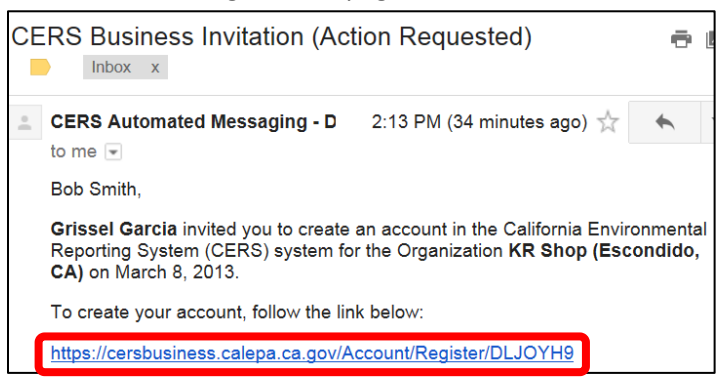

They will then receive a second email with a new **link they must click on** in order to activate the account.

Once they have done that they will have access the first time they sign in to CERS.

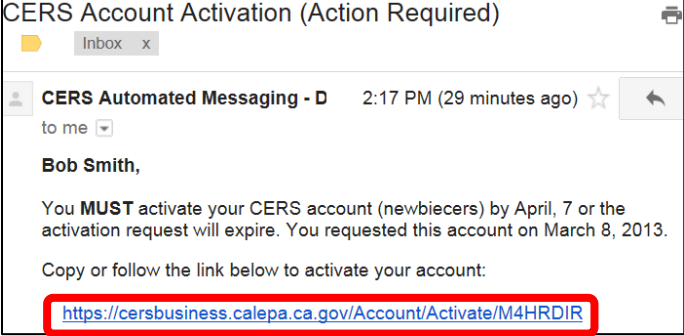

9. **Select their permission level** and click **Save**. Because this person already has a CERS account, they will not receive emails notifying that they have been granted access; they will simply see this facility in their home page the next time they sign in.

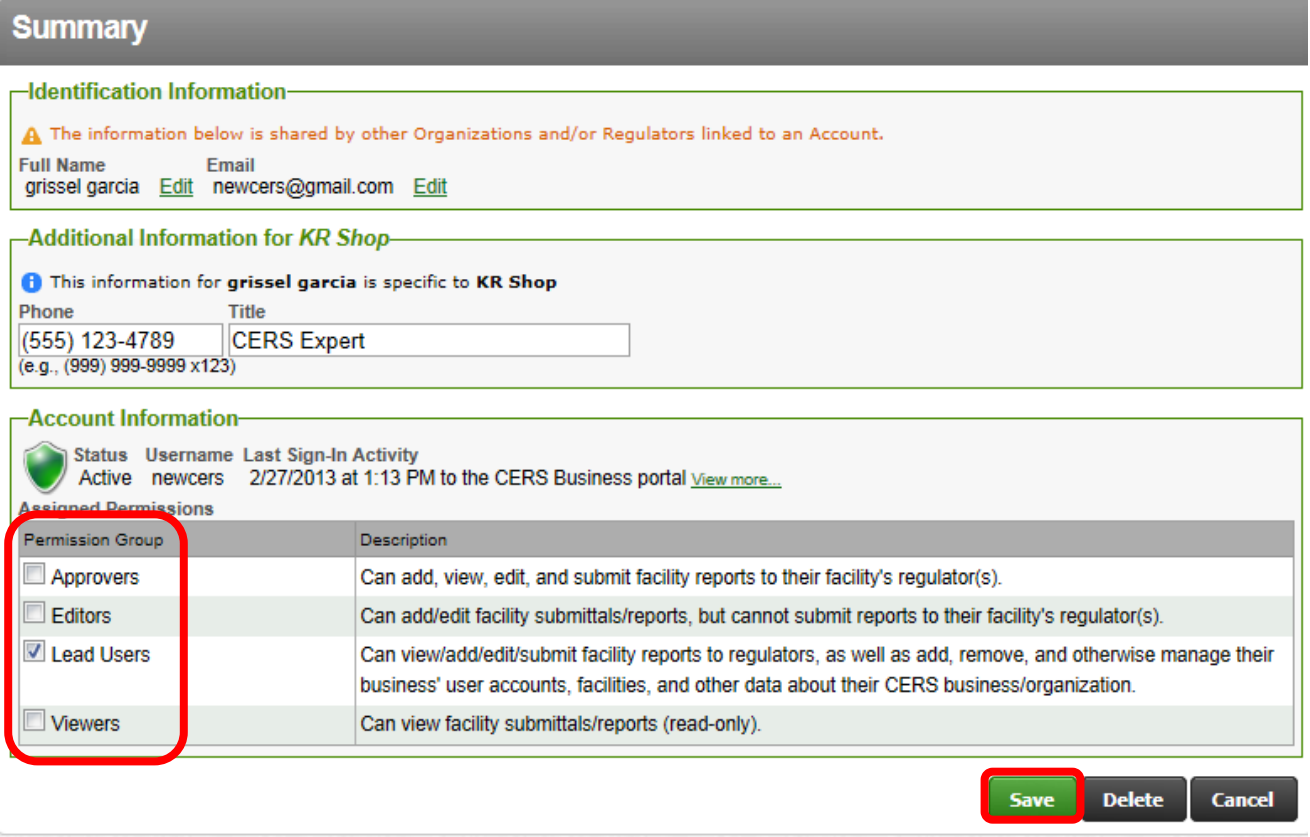